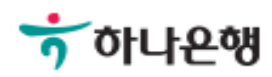

# 기업배킹 사용 설명서

Hanabank corporate Banking User Manual

# 외화송금 > 송금내용변경 > 신청 외환/수출입

Step 1. 기업뱅킹을 통해 신청한 송금 중 변경이 필요한 경우 내용변경을 신청합니다.

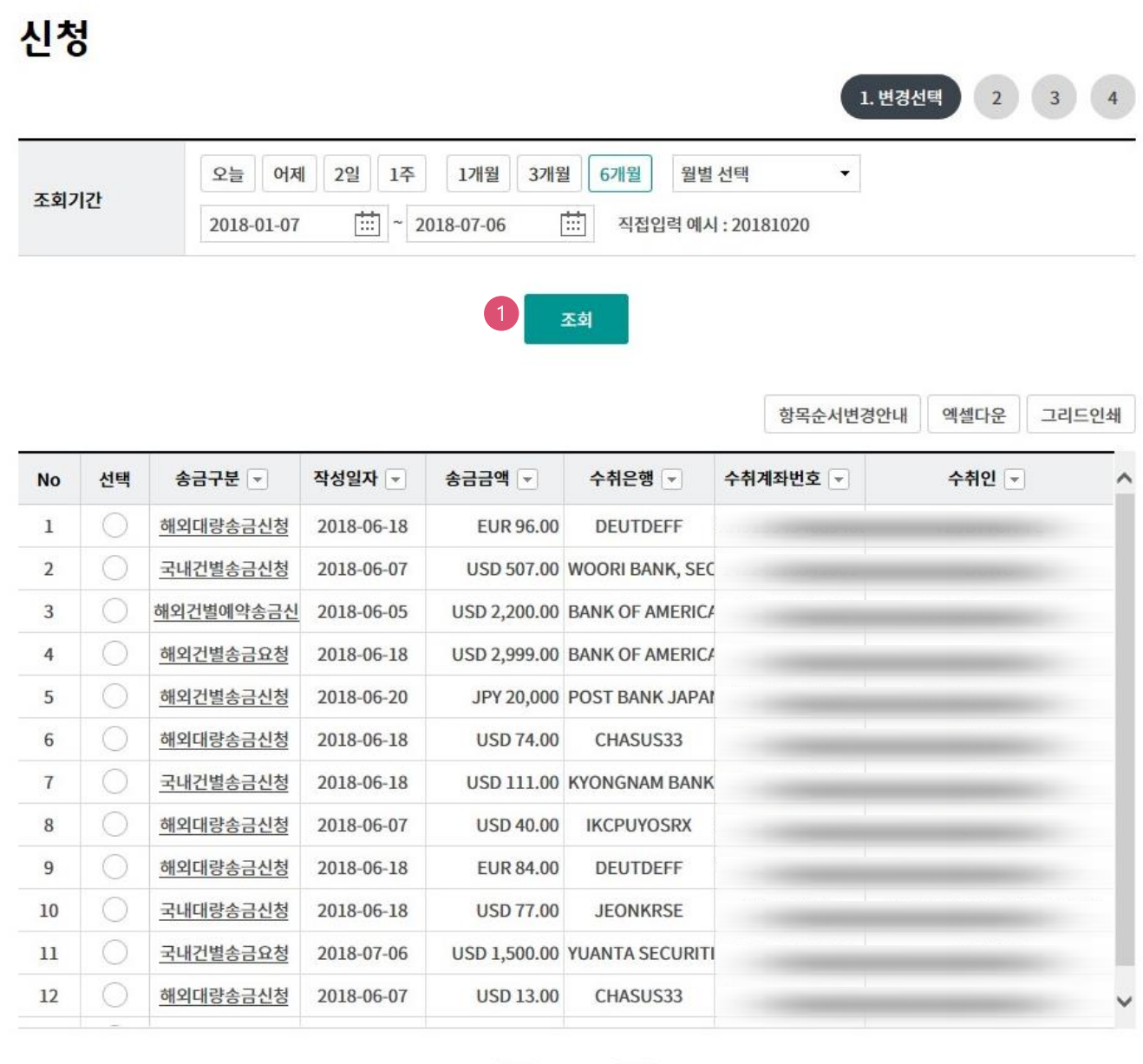

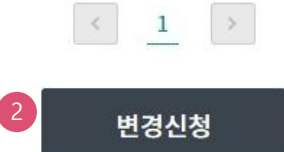

#### 상세설명

1. 조회버튼을 클릭하면 조회기간 중 기업뱅킹에서 신청하여 완료된 송금내역이 출력됩니다.

2. 변경이 필요한 항목을 선택한 후 변경신청을 누릅니다.

Step 2. 변경이 필요한 항목을 입력합니다.

## 신청

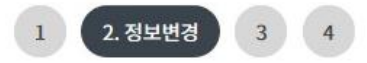

#### 송금정보

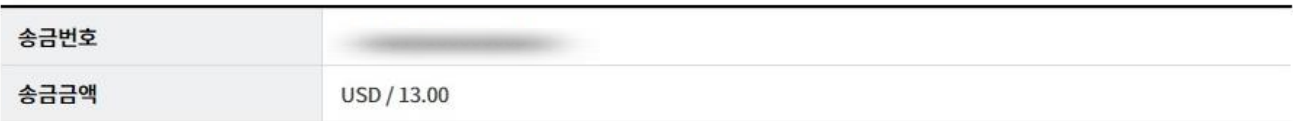

#### 수취인정보

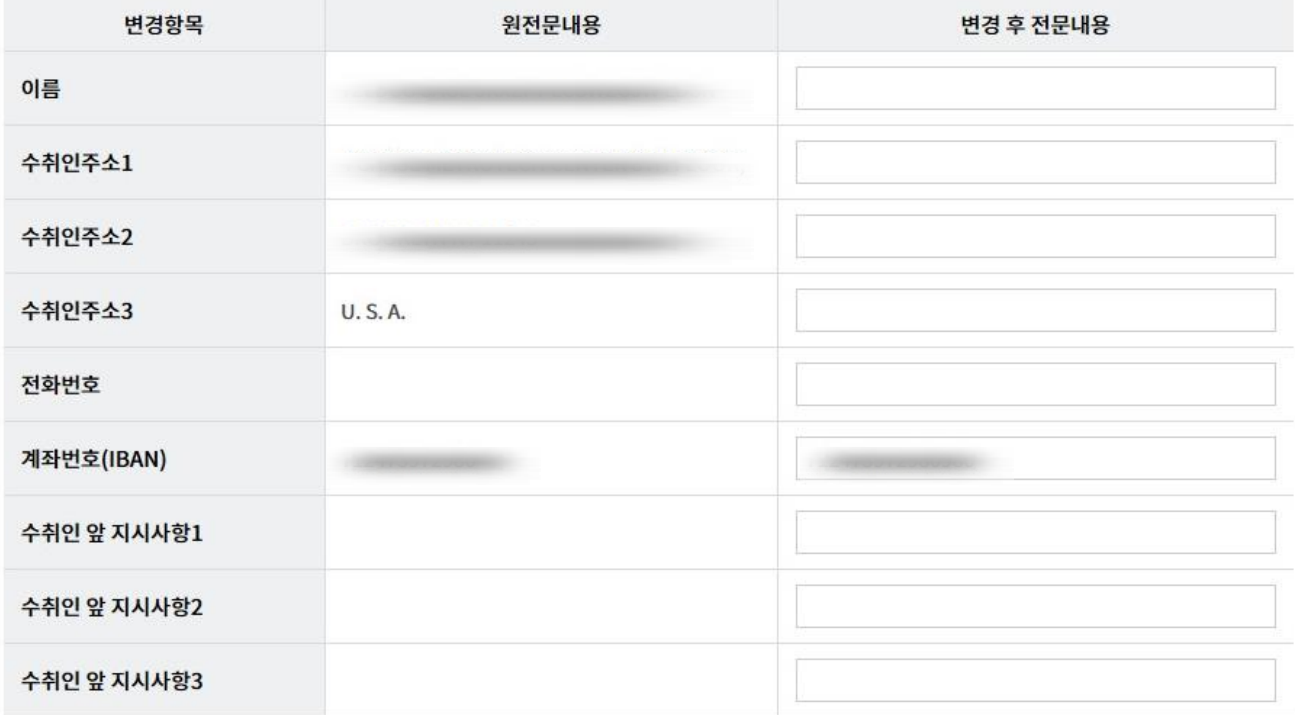

Step 3. 변경이 필요한 항목을 입력합니다.

#### 송금수취은행정보

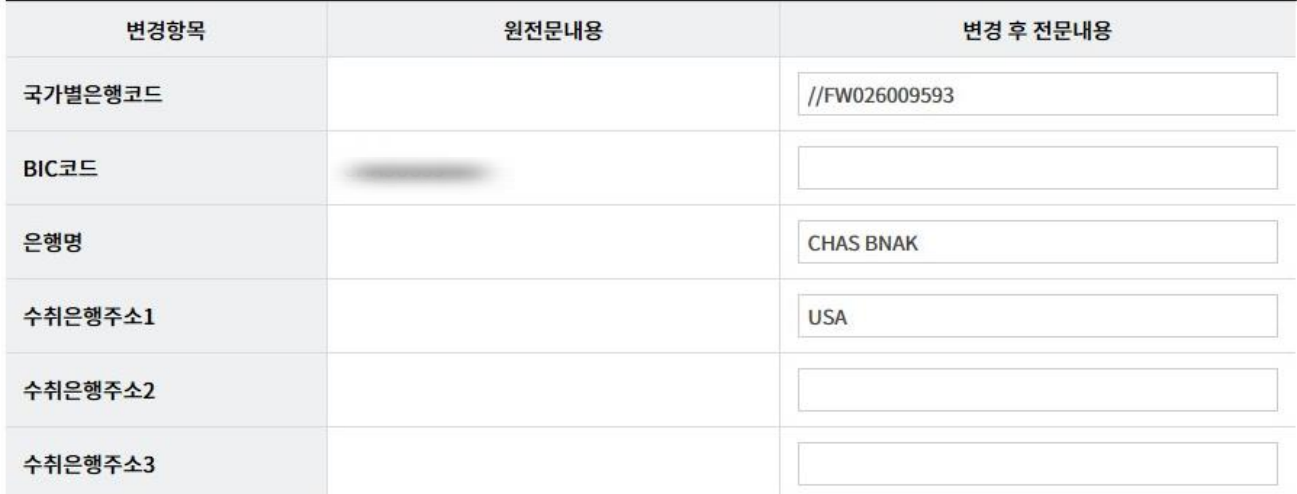

#### 송금인정보

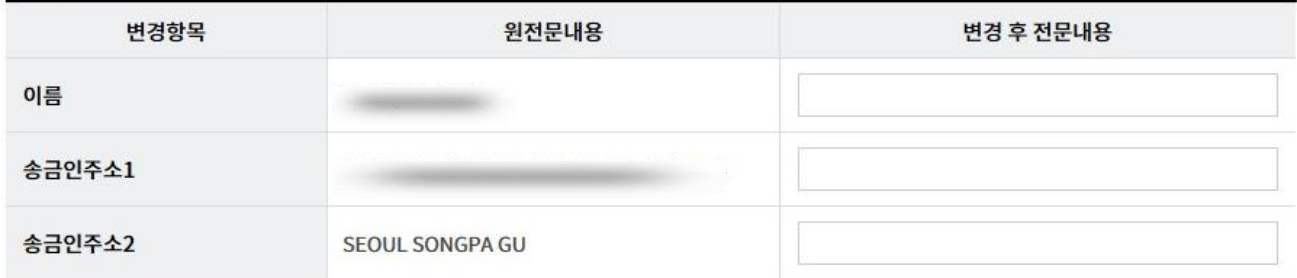

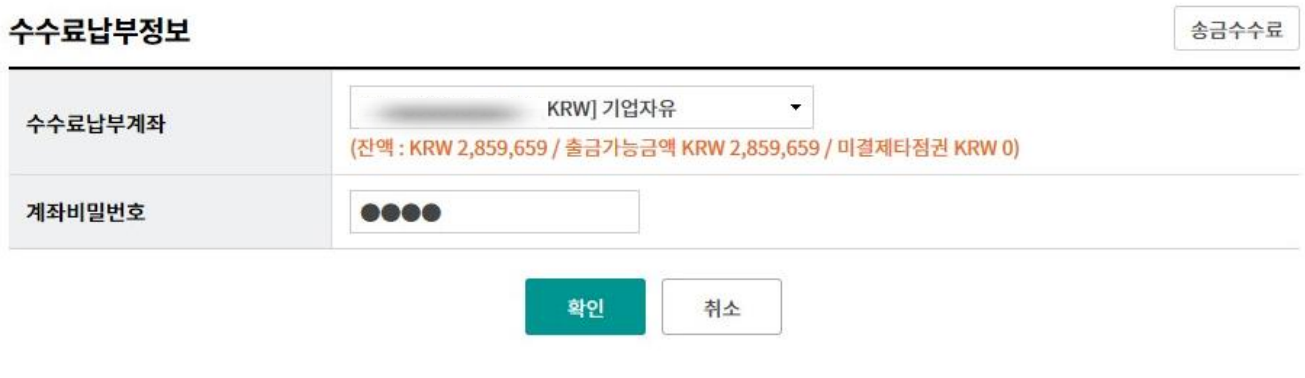

#### Step 4. 입력한 내용을 확인합니다.

### 신청

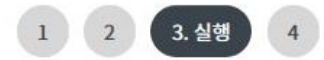

#### 송금정보

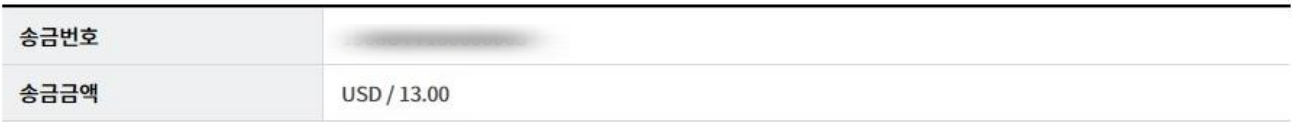

#### 수취인정보

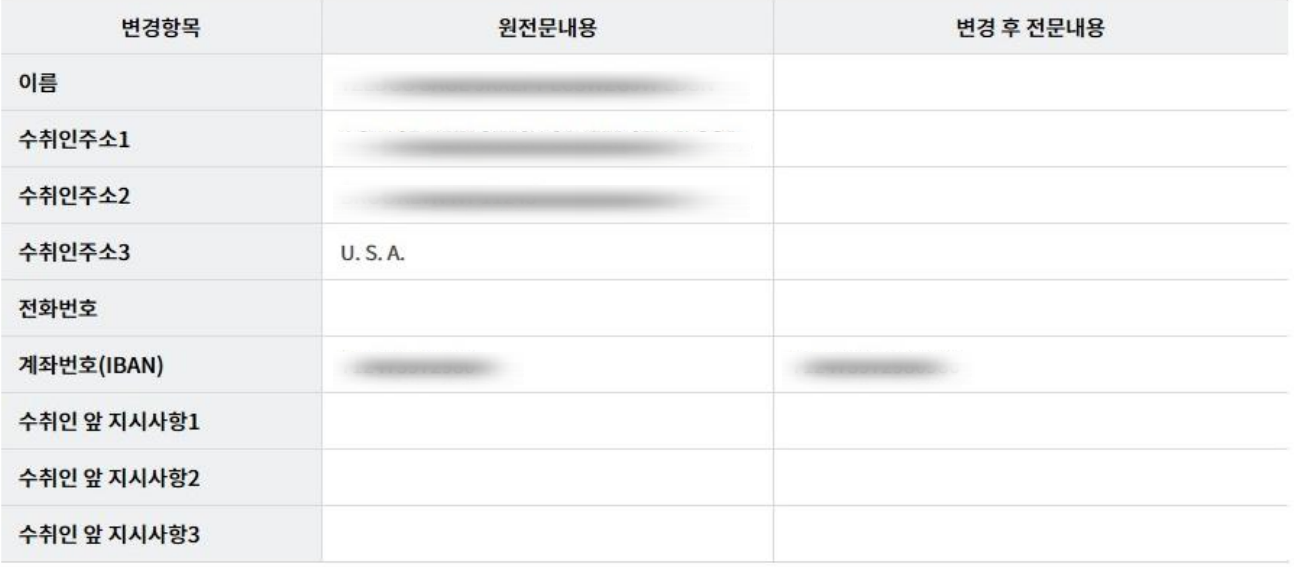

#### 송금수취은행정보

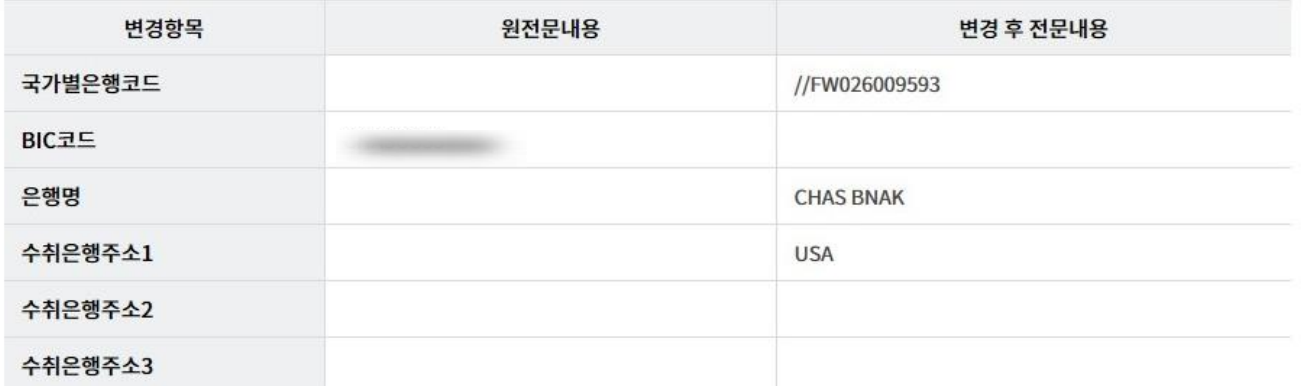

Step 5. 입력정보를 확인한 후 OTP 비밀번호 및 인증서 암호를 입력합니다.

#### OTP 비밀번호 입력

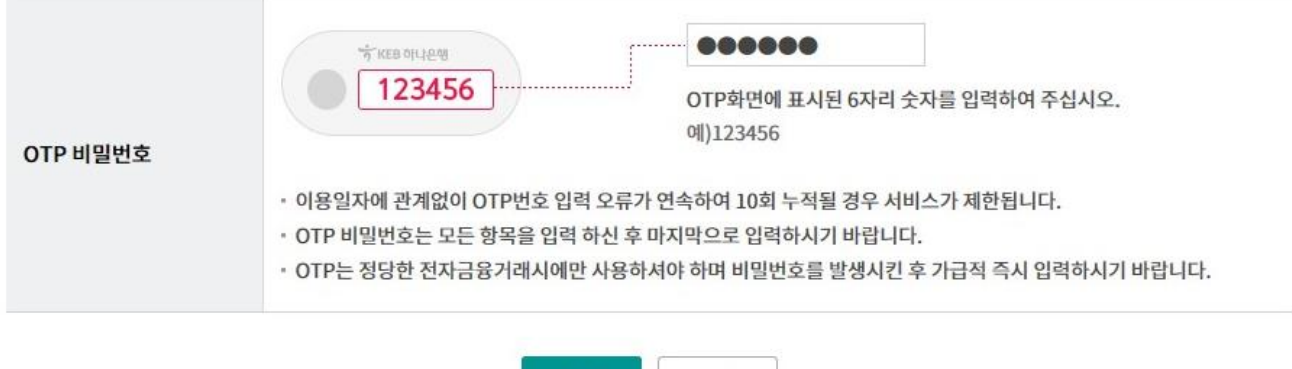

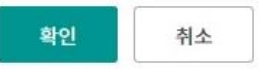

## 신청

Step 6. 송금내용변경 신청이 완료되었습니다. (신청 영업점으로 신청서 접수여부를 확인하시기 바랍니다.)

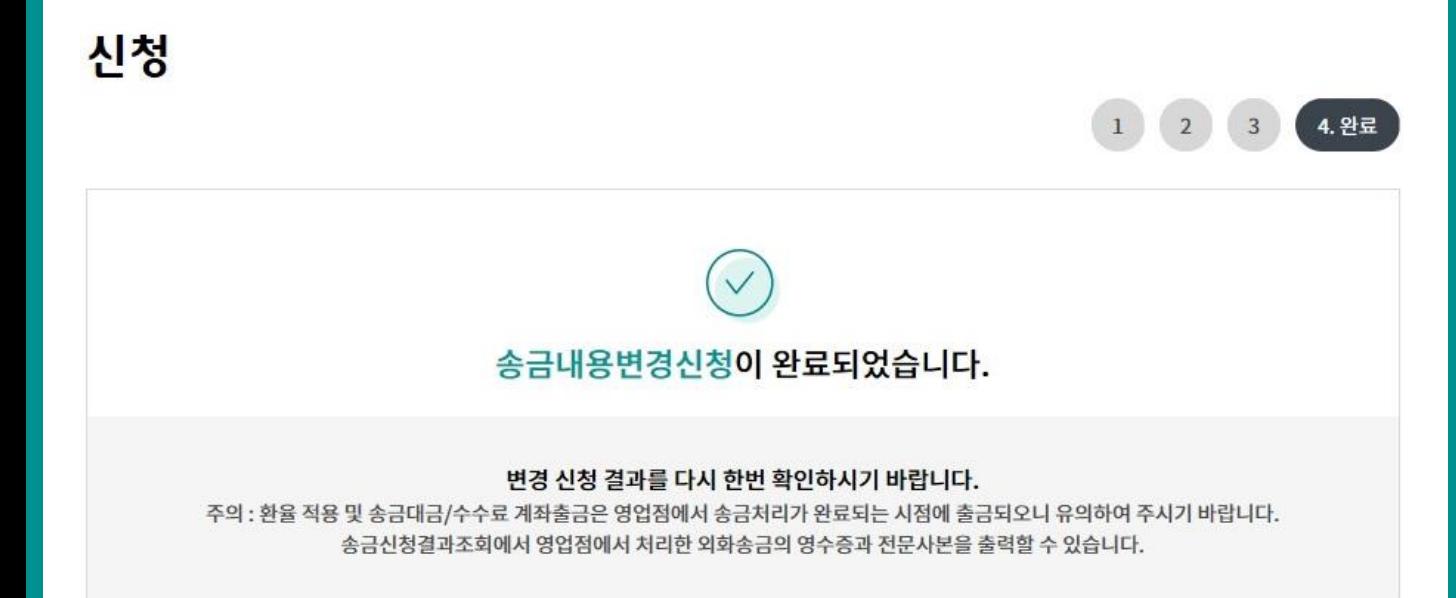

신청결과조회 계속 변경

Ⓒ 2018 HANABANK. Confidential – Do Not Distribute.

# THANK YOU